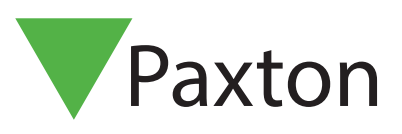

V<sub>Paxtor</sub>

 $\bullet$ 

### Konfigurera en Entry Premium Monitor

### Översikt

Entry Premium-monitorn är en ljud- och monitor som används för att kommunicera med besökare och installeras som en del av ett Entry-systemet. Den drivs av Power over Ethernet (PoE) och kommunicerar med andra delar av systemet med hjälp av IPv6, som gör det möjligt att installera via 'plug and play'.

Den enda konfiguration som behövs är allokeringen av ett monitor ID, vilket systemet använder för att identifiera rätt monitor.

För att säkerställa bästa möjliga användarupplevelse och livstid för din produkt rekommenderar vi att systemet använder den senaste versionen av konfigureringsprogrammet för Entry genom att gå hit: <www.paxton.info/1907>

Entry kräver följande systemkrav:

- Paxton10 v3.2 eller högre
- Net2 v4.27 eller högre
- Entry v2.20 eller högre

### Konfiguration - Inställning av bildskärm-ID

När monitorn är ansluten till nätverket har den inte ett monitors-ID.

Monitor-ID:t är det nummer som en besökare kommer att ringa för att begära åtkomst (såvida de inte använder en skrivskyddad lista). Därför bör det vara anknutet till monitorns plats där det är möjligt, t.ex. Lägenhetsnummer.

På menyn trycker du på inställningar > ingenjör > ange ingenjörskoden för systemet (om det behövs)> monitor-id, ange ett monitor-ID-nummer och tryck sedan på godkänn.

Alla monitorer som delar samma ID kommer att ringa när ett samtal görs till det ID:t, och vissa konfigurationer (namn, concierge, vidarekopplingsläge) kommer att vara delas på alla monitorer.

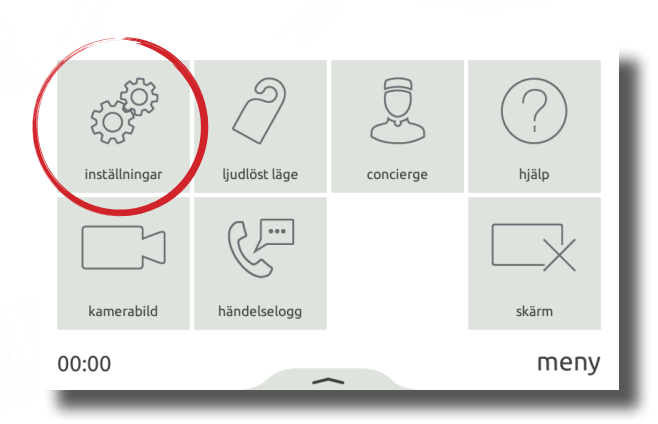

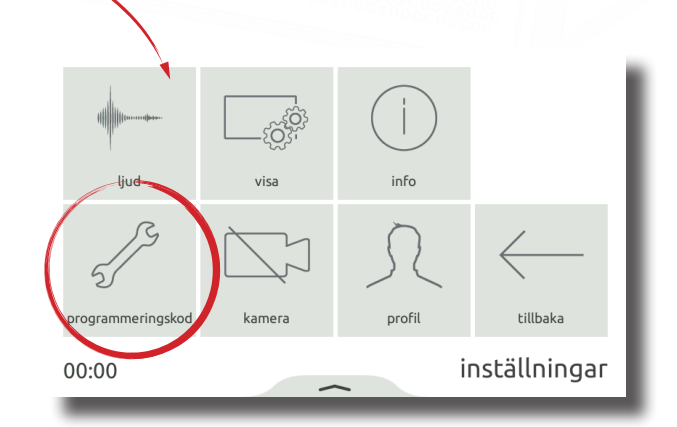

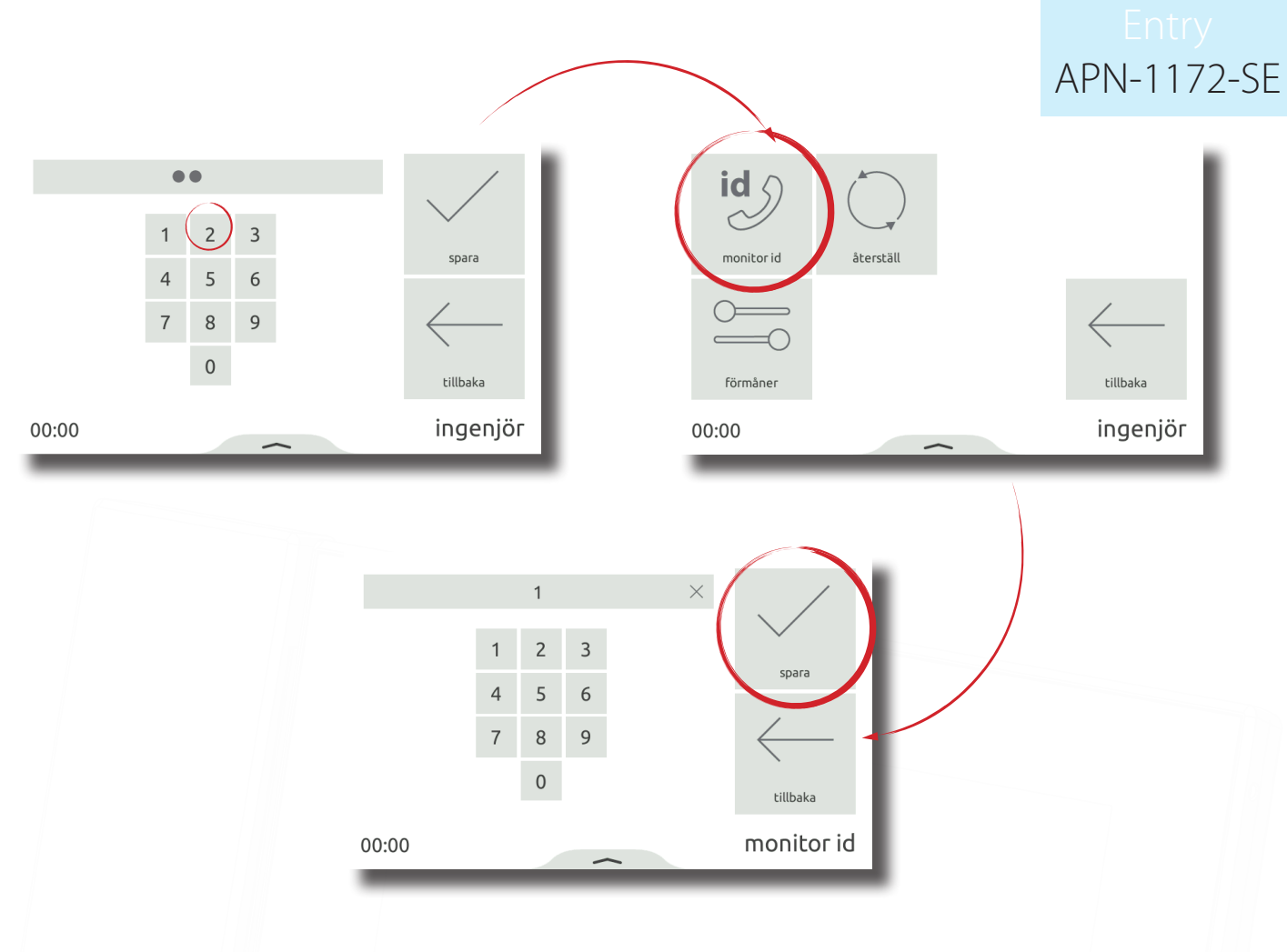

### Drift - Kontakter

När "concierge" är aktiverat visas kontaktalternativ. I listlayouten går det att välja hur monitorer ska sorteras: alfabetiskt eller numeriskt.

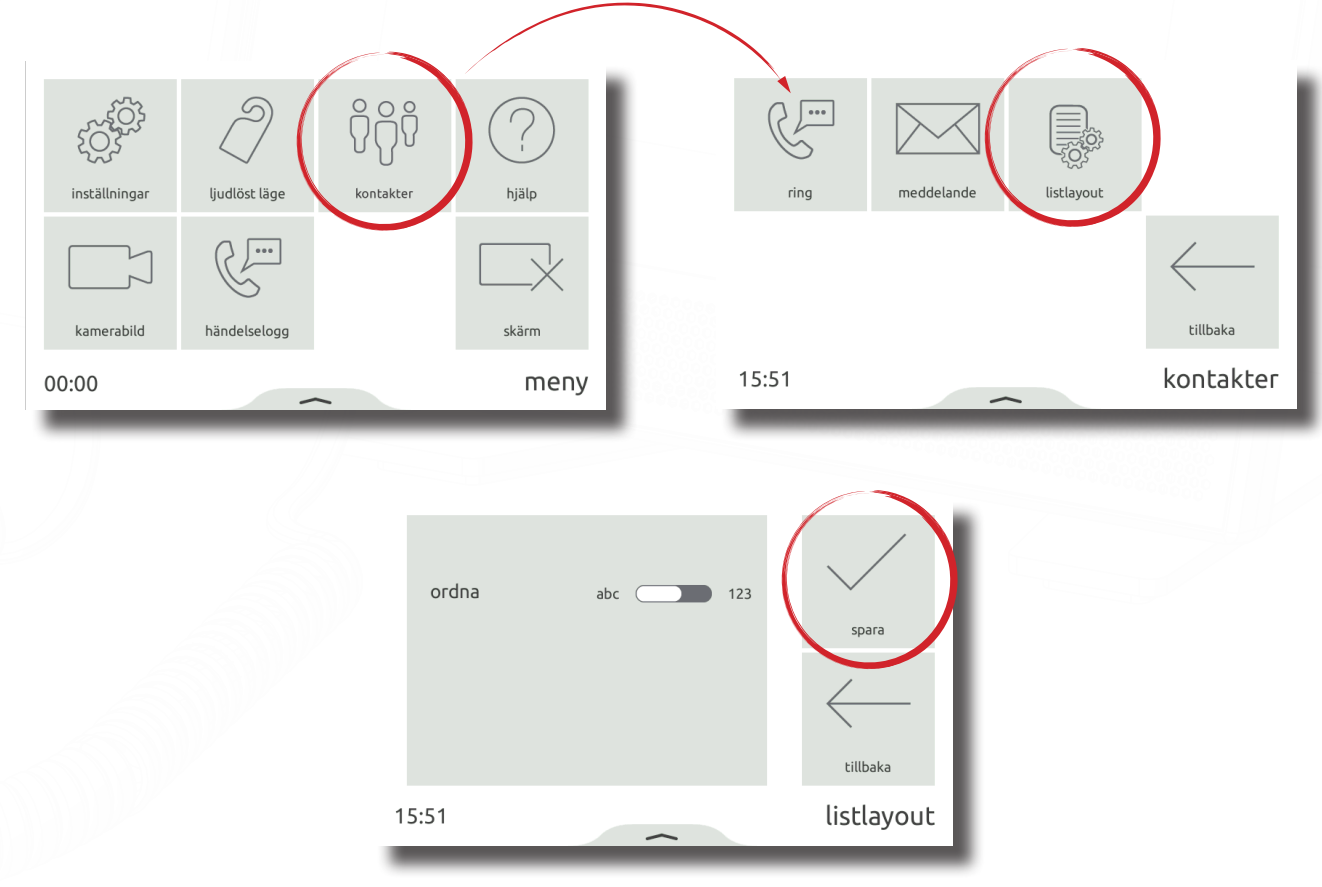

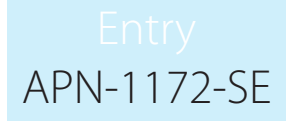

### Konfiguration - Privilegier

Privilegier bestämmer vilka kontroller och funktionalitet som är tillgängliga för användaren av monitorn.

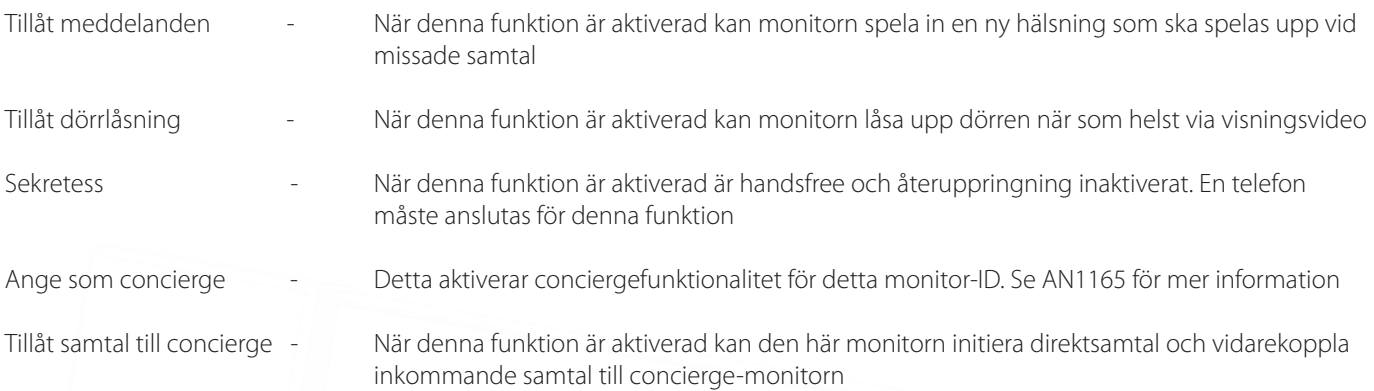

På menyn klickar du på inställningar> ingenjör> ange ingenjörskoden för systemet (om det behövs)> privilegier, ställ in efter behov och tryck sedan på godkänn.

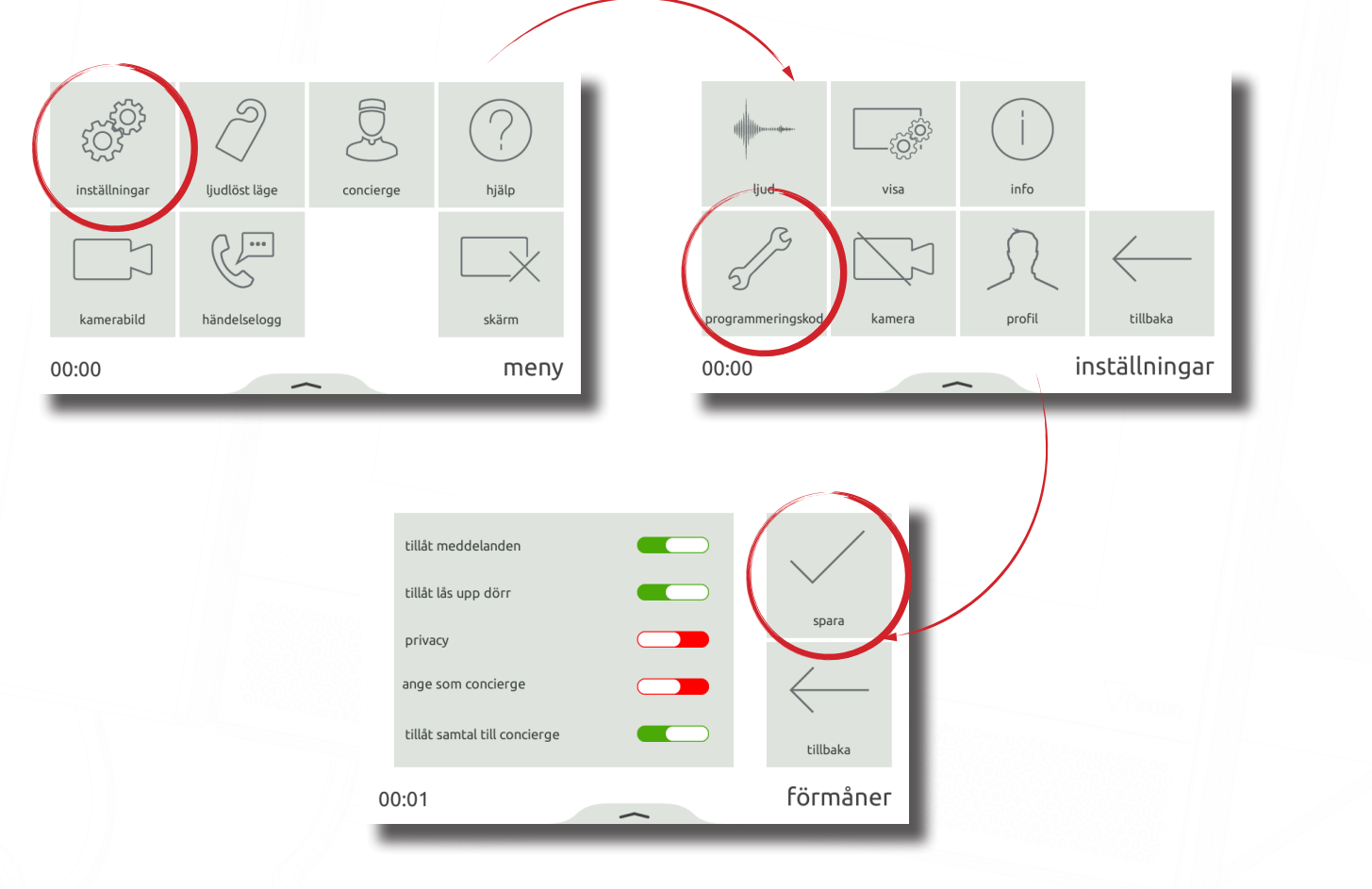

### Namn och bild

Ett namn och en bild kan användas för att identifiera monitorn på inmatningspanelen.

Om du vill redigera monitornamnet trycker du på inställningar> profil> namn i menyn> ange ett namn med tangentbordet på monitorn och tryck sedan på 'godkänn'.

För att redigera monitorbilden, tryck på inställningar> profil> bild> i menyn, placera dig centralt framför monitorn så att du befinner dig i klar bild av kameran och tryck sedan på den gröna kameraknappen. När du är nöjd med bilden, tryck på godkänn. Alternativt kan en bild laddas upp med hjälp av konfigurationsverktyget för åtkomst.

Obs! Dessa inställningar kan begränsas via konfigurationsverktyget för åtkomst. När det är begränsat kommer profilen att finnas tillgänglig i ingenjörsmenyn.

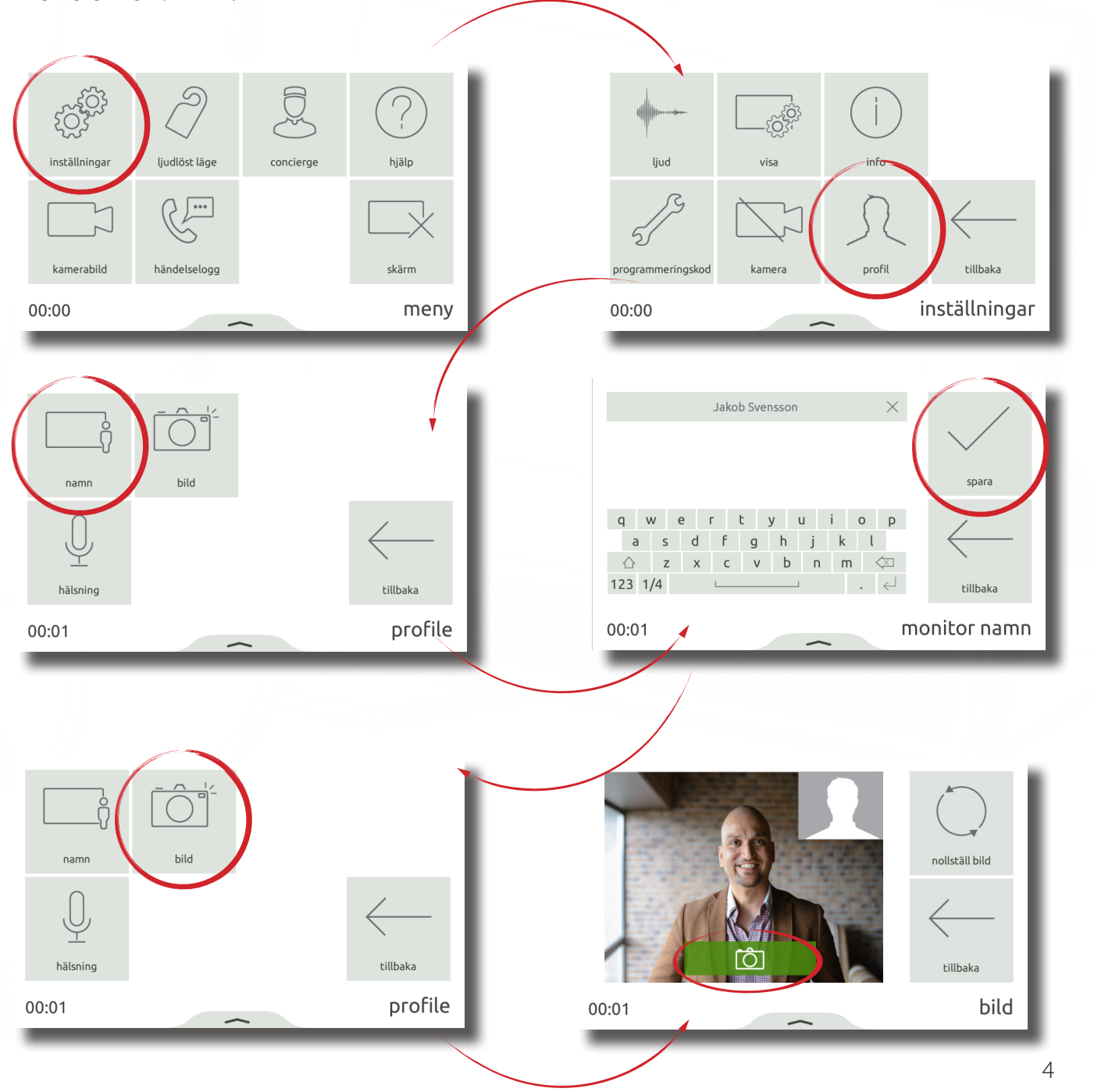

### Skärmsläckare

När monitorn inte används kan den antingen visa tid och datum eller stängas av.

Om du vill ändra eller stänga av skärmsläckaren trycker du på inställningar> skärmsläckare> monitor> skärmsläckare i menyn> välj antingen en skärmsläckare eller stäng av och tryck sedan på godkänn.

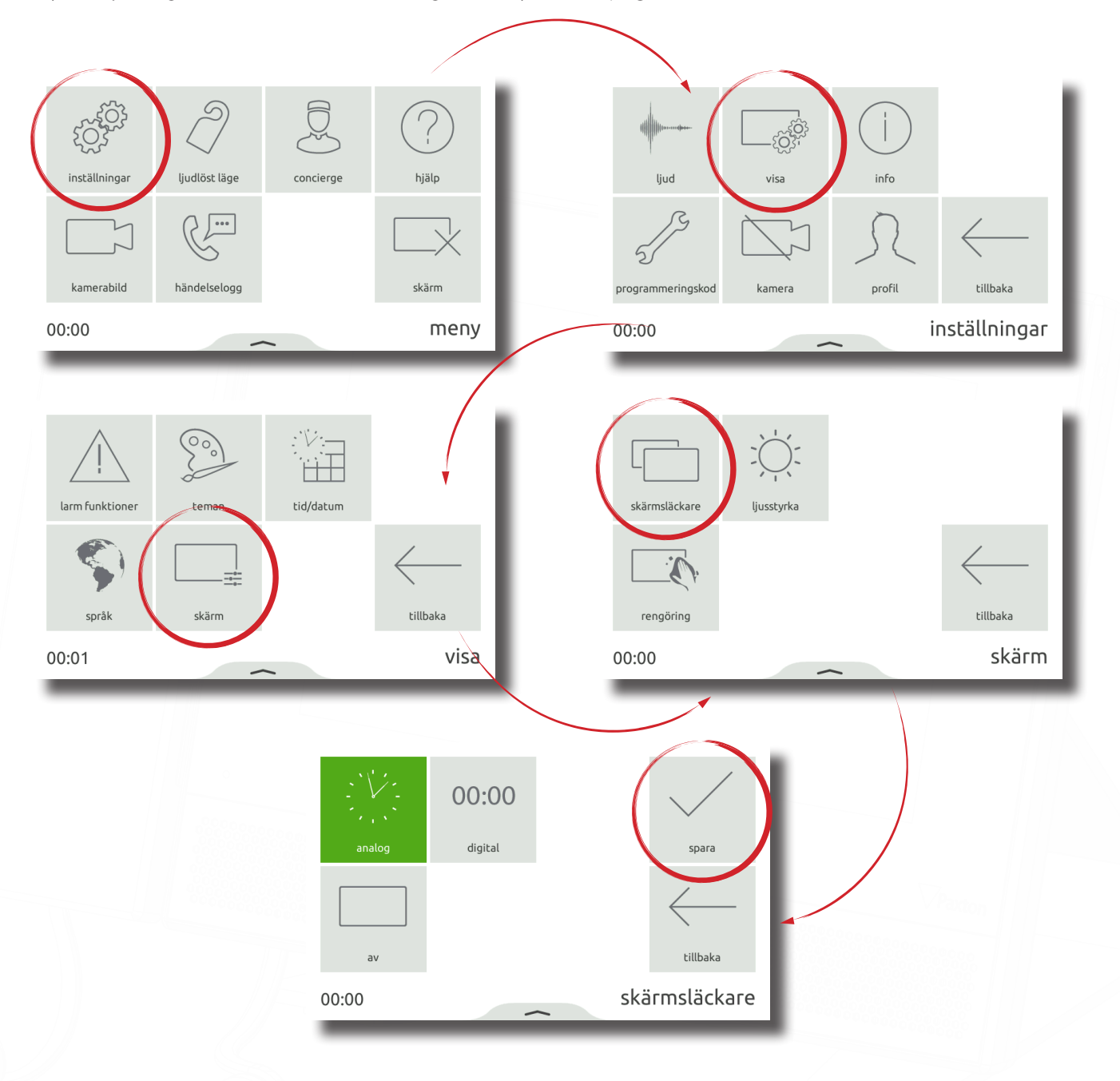

#### Tema

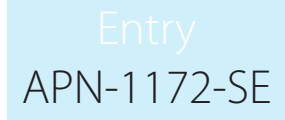

Monitorns bakgrundsbild och knappkontrast kan anpassas med teman.

För att ändra temat, klicka på inställningar> visa> teman från menyn> välj ett tema och tryck sedan på godkänn.

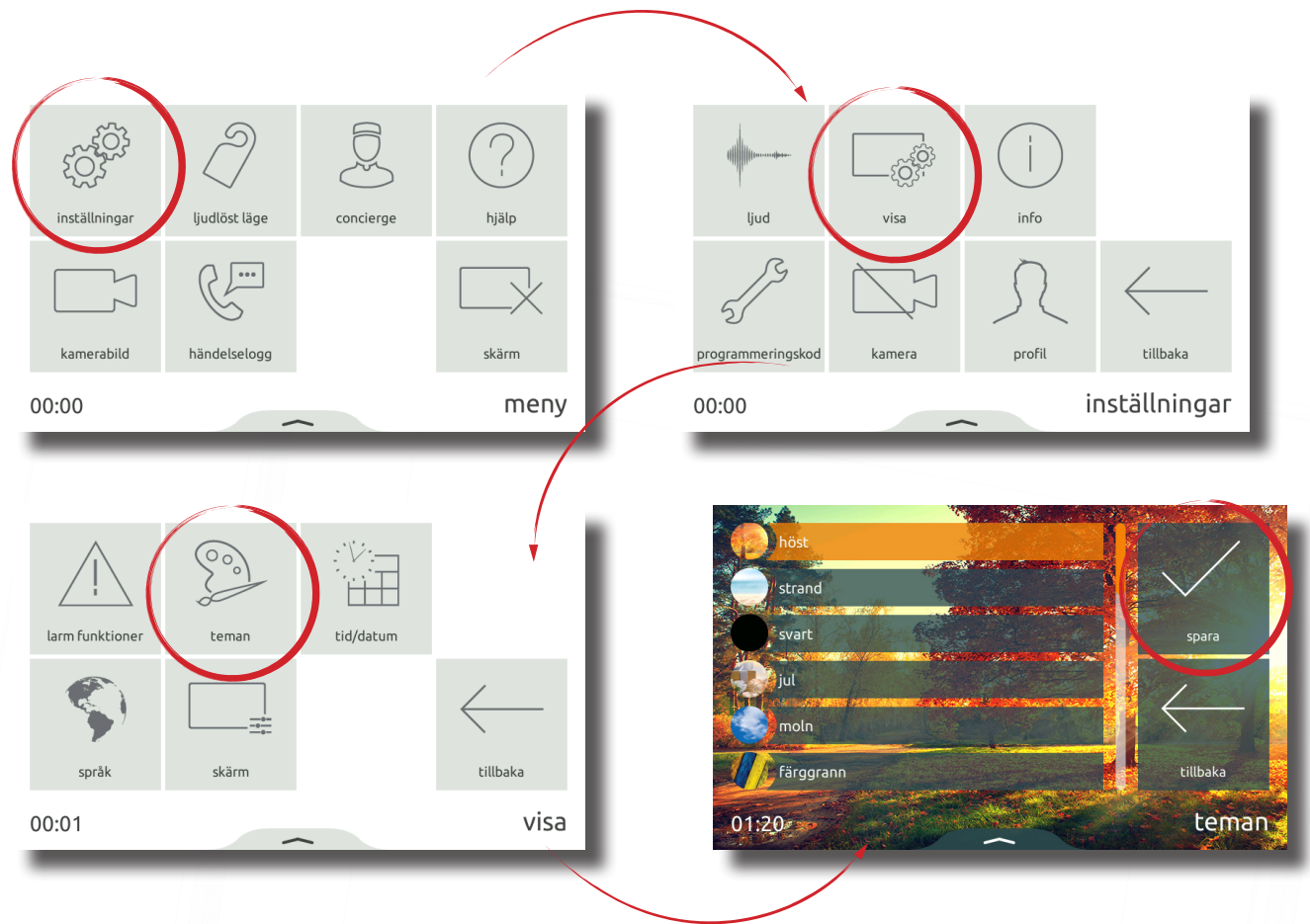

#### Ringsignal och dörrklocka

Ett urval av ringsignaler och dörrklockor är tillgängliga att välja mellan.

- Ringsignalen spelas upp när monitorn hämtas från en panel eller concierge.
- Dörrklockan spelas när någon trycker på dörrklockan direkt på din lägenhet eller på kontoret (kräver att en dörrklocka ansluts till dörrklockkontakterna på monitorn).

Om du vill ändra ringsignalen eller dörrklockan trycker du på inställningar> ljud> ringsignal eller dörrklocka> välj tonen som ska användas och tryck sedan på godkänn.

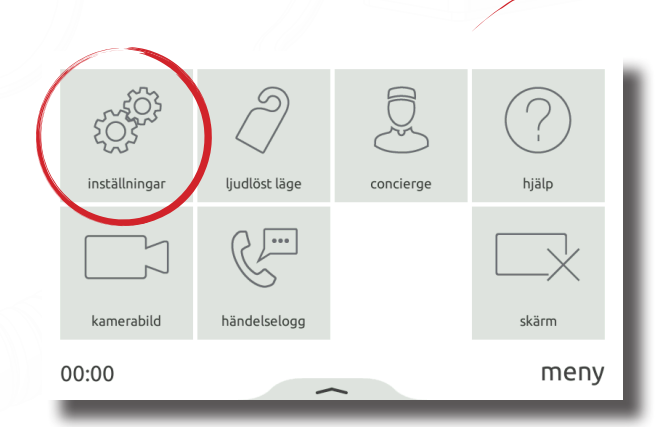

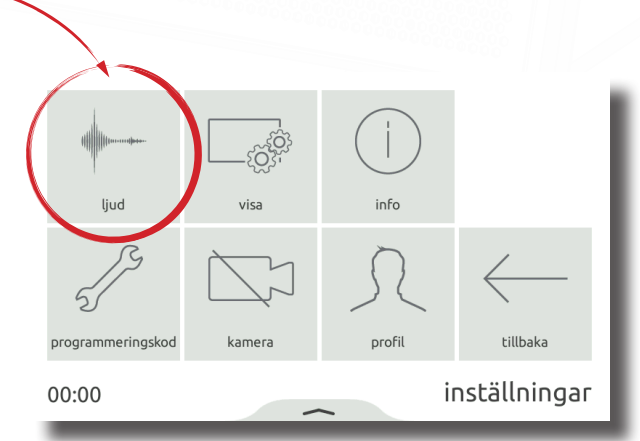

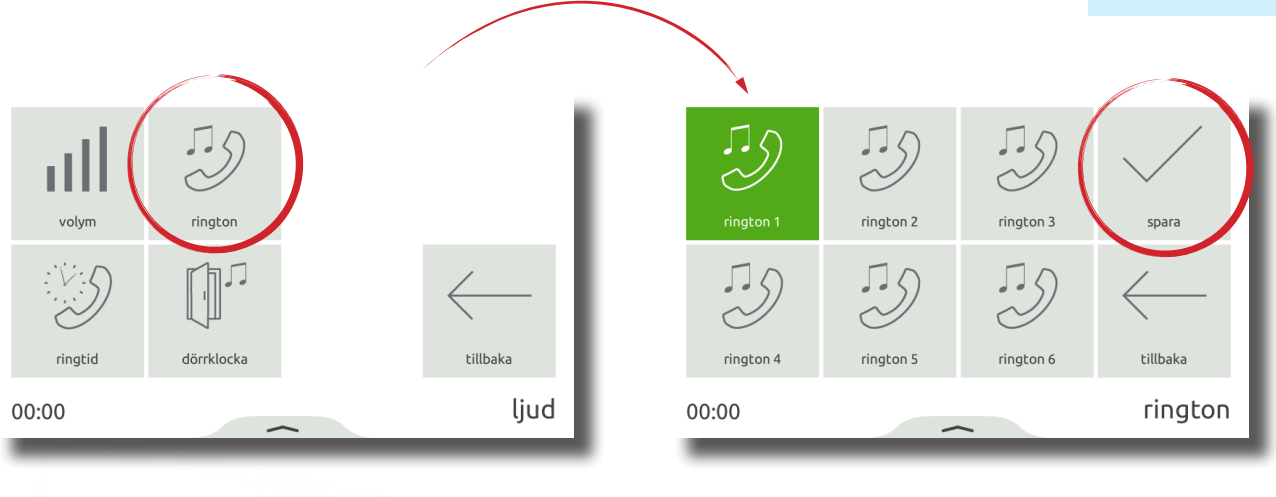

### Volym

Samtals- och ringsignalvolymen kan justeras så att den passar användarens behov och miljön.

För att ändra volymen, tryck på inställningar> ljud> volym> justera volymen för samtal och ringsignal> tryck sedan på godkänn.

Volymen kan också ändras på ett enklare sätt med hjälp av extrafönstret. Dra upp från botten av monitorn för att visa fönstret och dra sedan reglaget efter behov för att ändra volymen.

- Vid samtal kommer detta att tillfälligt ändra volymen
- I menyfönster kommer detta att ändra volymen på ringsignalen och dörrklockan

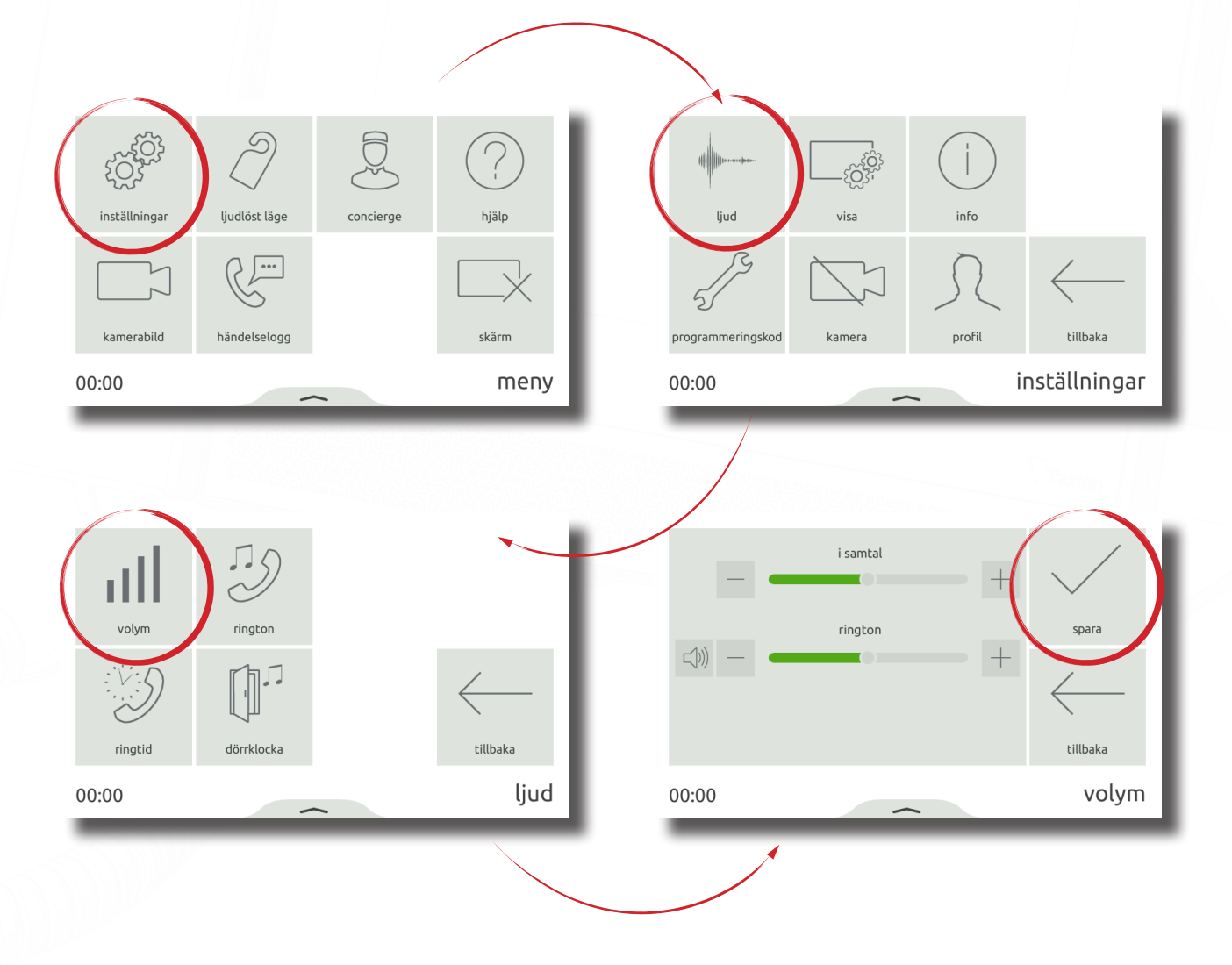

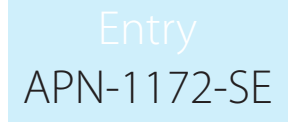

#### Röstmeddelanden

Aktivera meddelanden för att tillåta besökare att lämna ett meddelande när du inte kan svara på deras samtal.

För att aktivera röstbrevlådan trycker du på inställningar> profil> hälsning> på menyn> sedan på godkänn. När det är aktiverat kommer din hälsning att spelas till besökaren när du saknar sitt samtal, följt av alternativet för att de ska lämna ett meddelande.

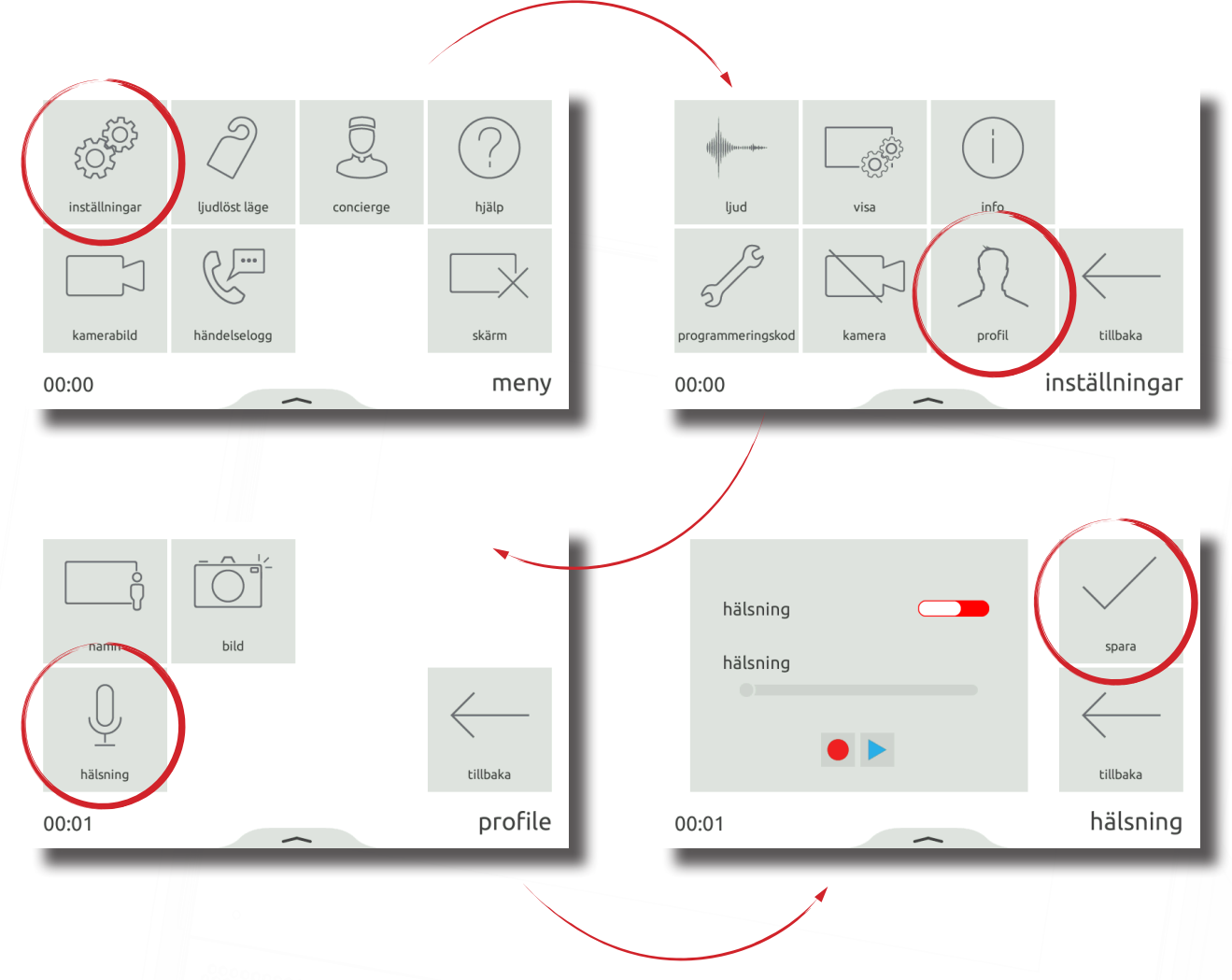

#### Larmalternativ

Det går att aktiveras och inaktiveras visning av larm på monitorn. För att aktivera visning av larm, klicka på "Inställningar" > "Display" > "Larmalternativ" > Slå på eller av visning av larm och klicka på "Verkställ". När denna funktion är aktiverad visas pågående larm på denna monitor.

OBS: Larm om forcerad dörr och dörr lämnad öppen kan inaktiveras individuellt.

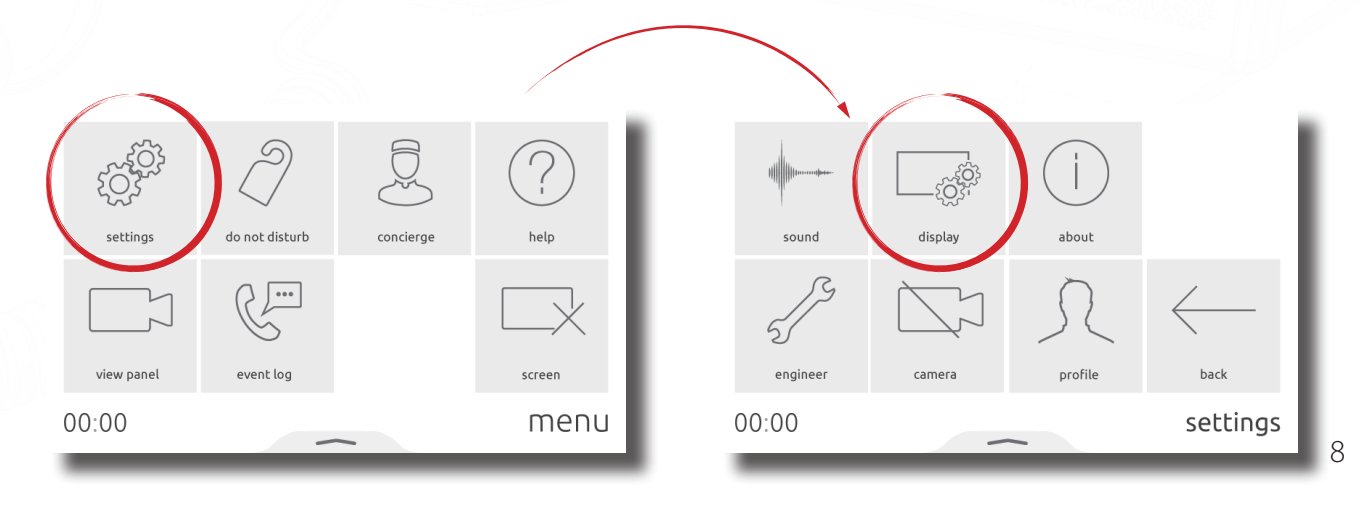

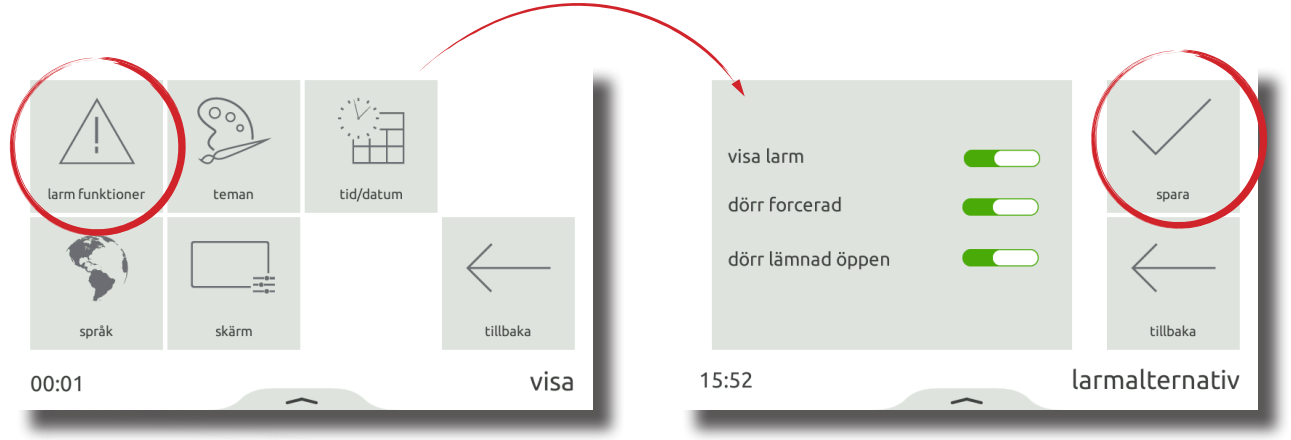

### Funktion - Besvara ett samtal

När en besökare eller concierge ringer kommer monitorn att spela upp sin ringsignal och visa det inkommande samtalet på monitorn

Anmärkningar:

Upplåsningsknappen är endast tillgänglig för paneler och när den är aktiverad i övervakningsbehörigheter. Endast Entry Touch-paneler och Premium-monitorer visar din bild / video

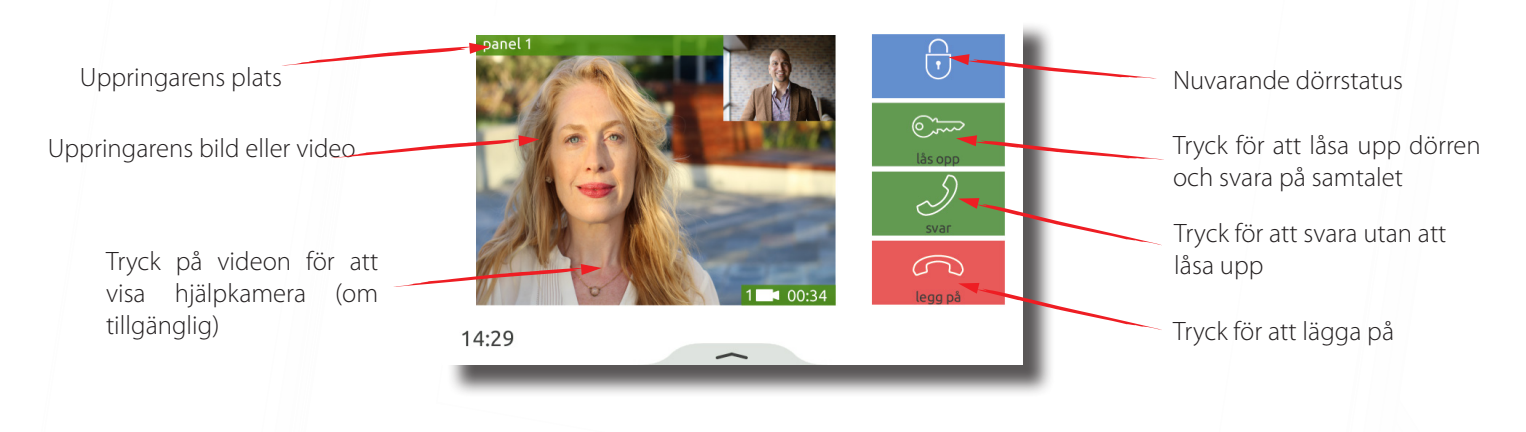

### Kamerabild

Om aktiverad i behörigheter kan monitorn ringa till en panel för att visa kameran och låsa upp dörren.

För att visa en panels kamera, tryck på **visa video** i menyn. Om flera paneler finns, använd uppåt-/nedåtpilarna för att välja den panel som ska visas.

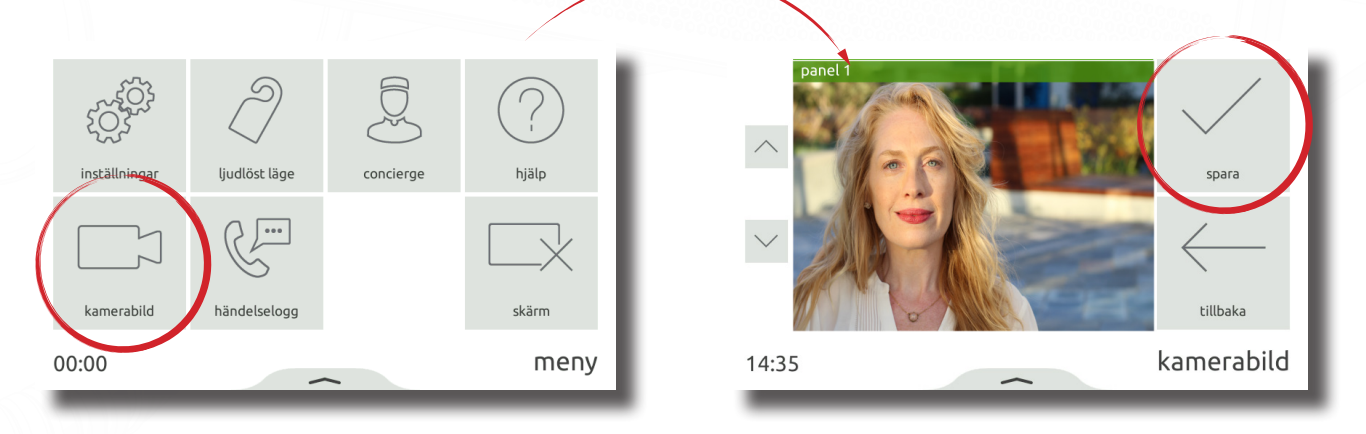

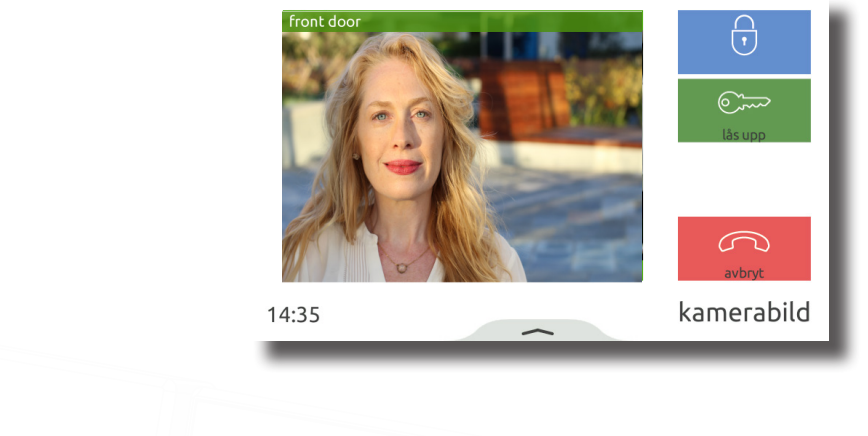

### "Ljudlöst läge" - funktion

Besökare kan hindras från att ringa upp monitorn genom att försätta den i 'Stör ej'-läge. I detta läge svarar inte monitorn på inkommande samtal eller meddelanden.

För att gå in i 'Stör inte'-läget, tryck på Stör ej i menyn> välj nu eller ett tidsbestämt alternativ för att bara gå in i läget under en begränsad tid> tryck sedan på godkänn.

För att gå in i 'Stör inte'-läget regelbundet, t ex varje natt, för att undvika att bli väckt, tryck på Stör ej > välj Schemalagd > välj veckodagar och tidsintervall som monitorn ska försättas i 'stör inte'-läge > tryck sedan på godkänn. monitorn kommer automatiskt att gå in i "stör inte"-läget under tidsintervallet på de angivna dagarna.

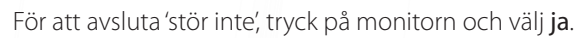

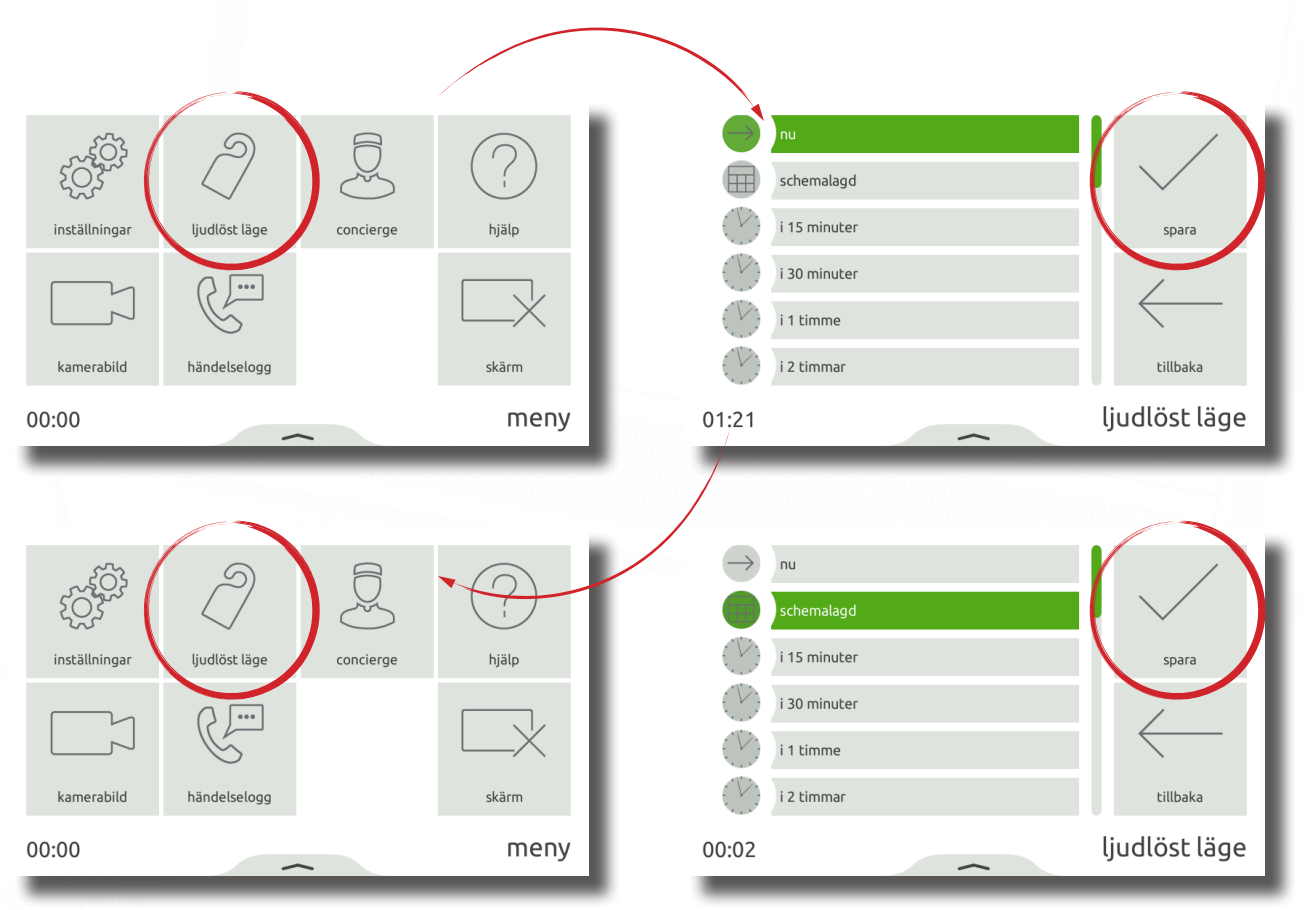

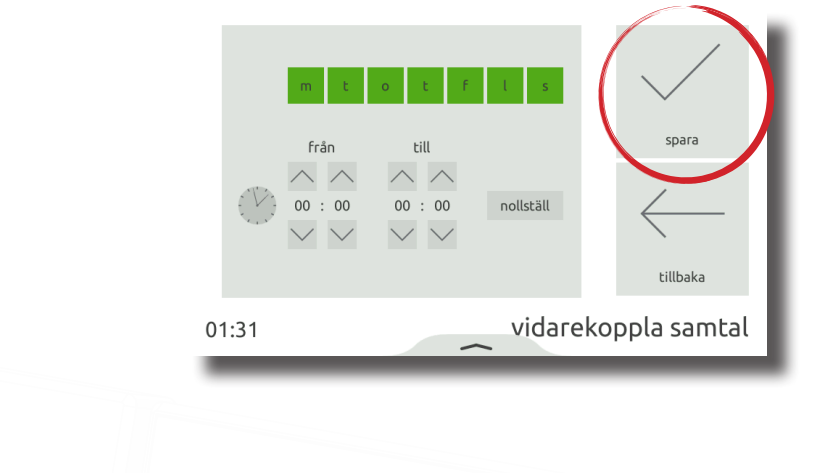

### Drift - Concierge

För att ställa in en monitor som concierge, se AN1165.

När en concierge finns på systemet kan monitorn ringa eller vidarekoppla inkommande samtal till hen.

För att ringa till conciergen, tryck på concierge i menyn> välj sedan samtal.

Om du vill vidarekoppla inkommande samtal till conciergen trycker du på concierge> vidarekoppla samtal> välj nu eller ett tidsbestämt alternativ för att endast vidarekoppla samtal för en begränsad tid> tryck sedan på godkänn.

Om du vill vidarekoppla samtal regelbundet, t ex varje vardag när du är på jobbet, tryck på concierge> vidarekoppla> välj schemalagd > välj veckodagar och tidsintervall som monitorn ska vidarekoppla samtal under> och tryck sedan på godkänn. monitorn vidarekopplar automatiskt samtal under tidsintervallet för de angivna dagarna.

För att sluta vidarekoppla samtal, tryck på concierge > vidarekoppla samtal> välj ingen> sedan godkänn.

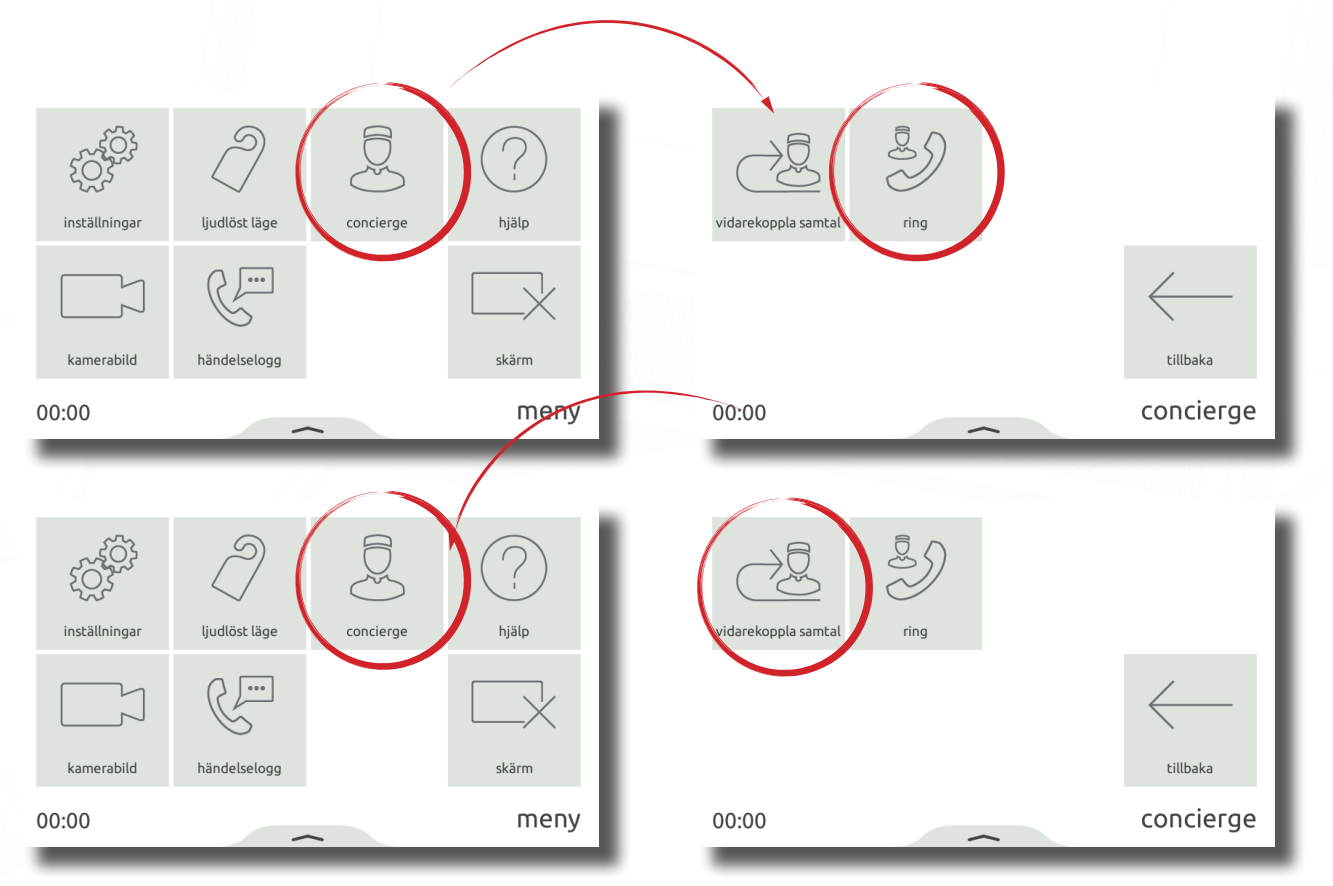

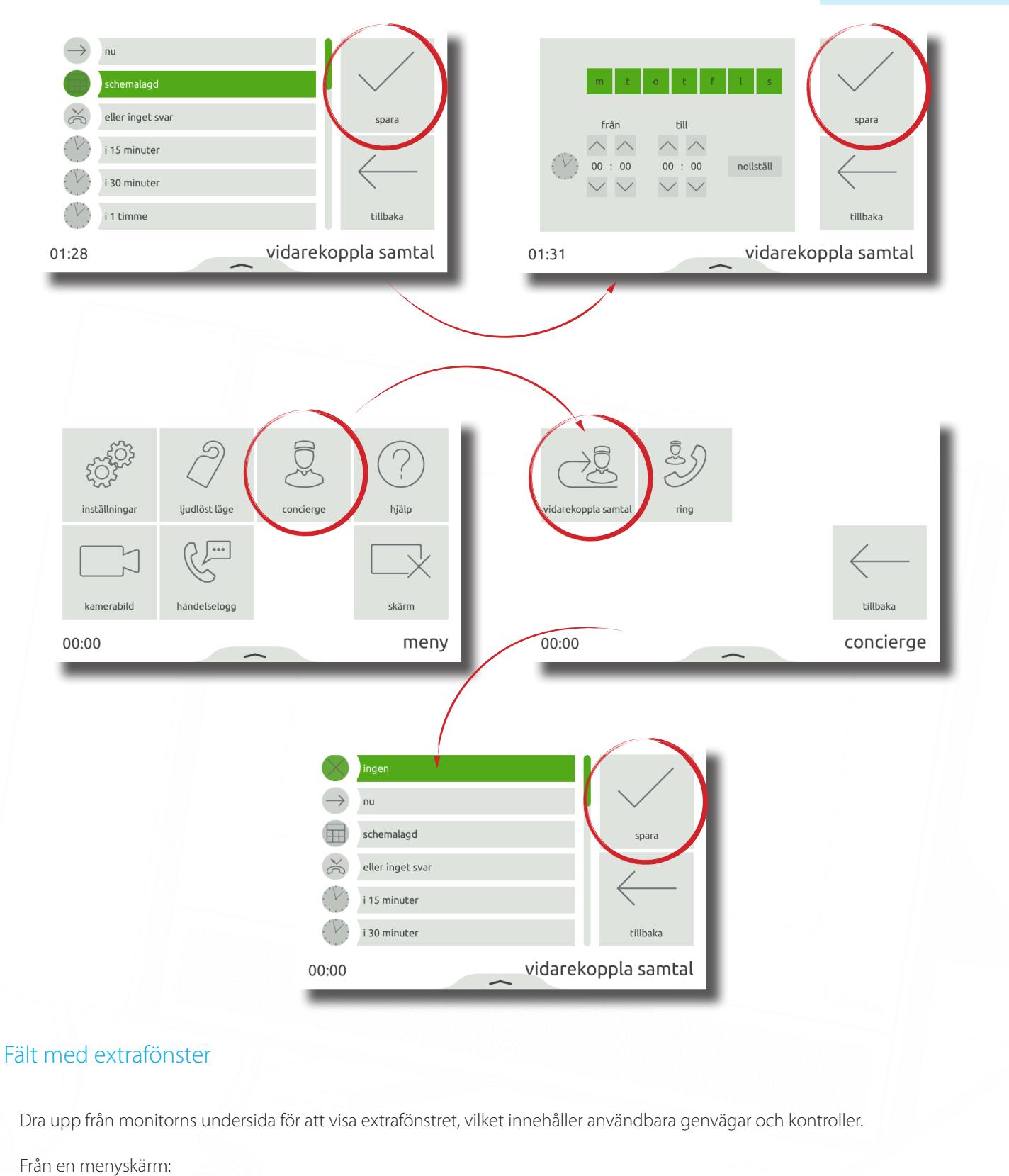

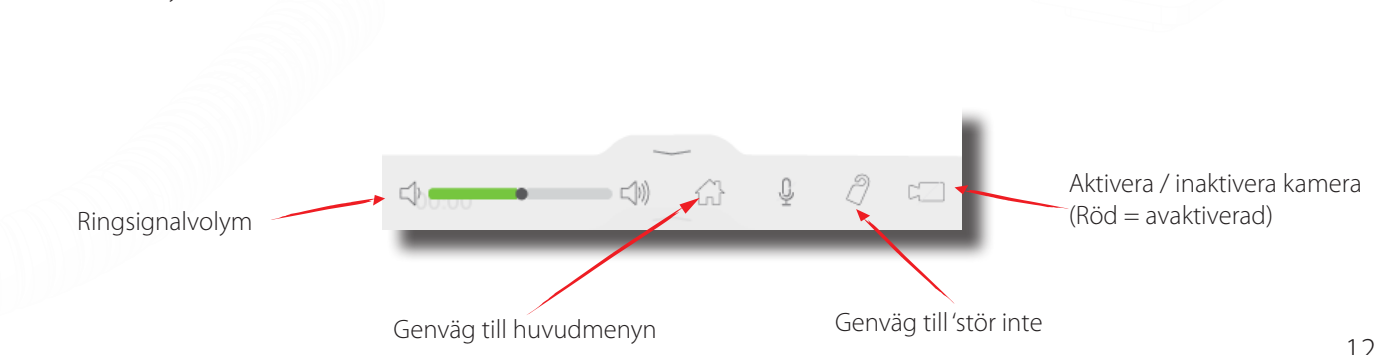

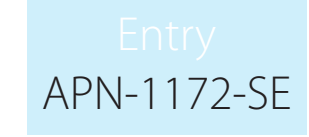

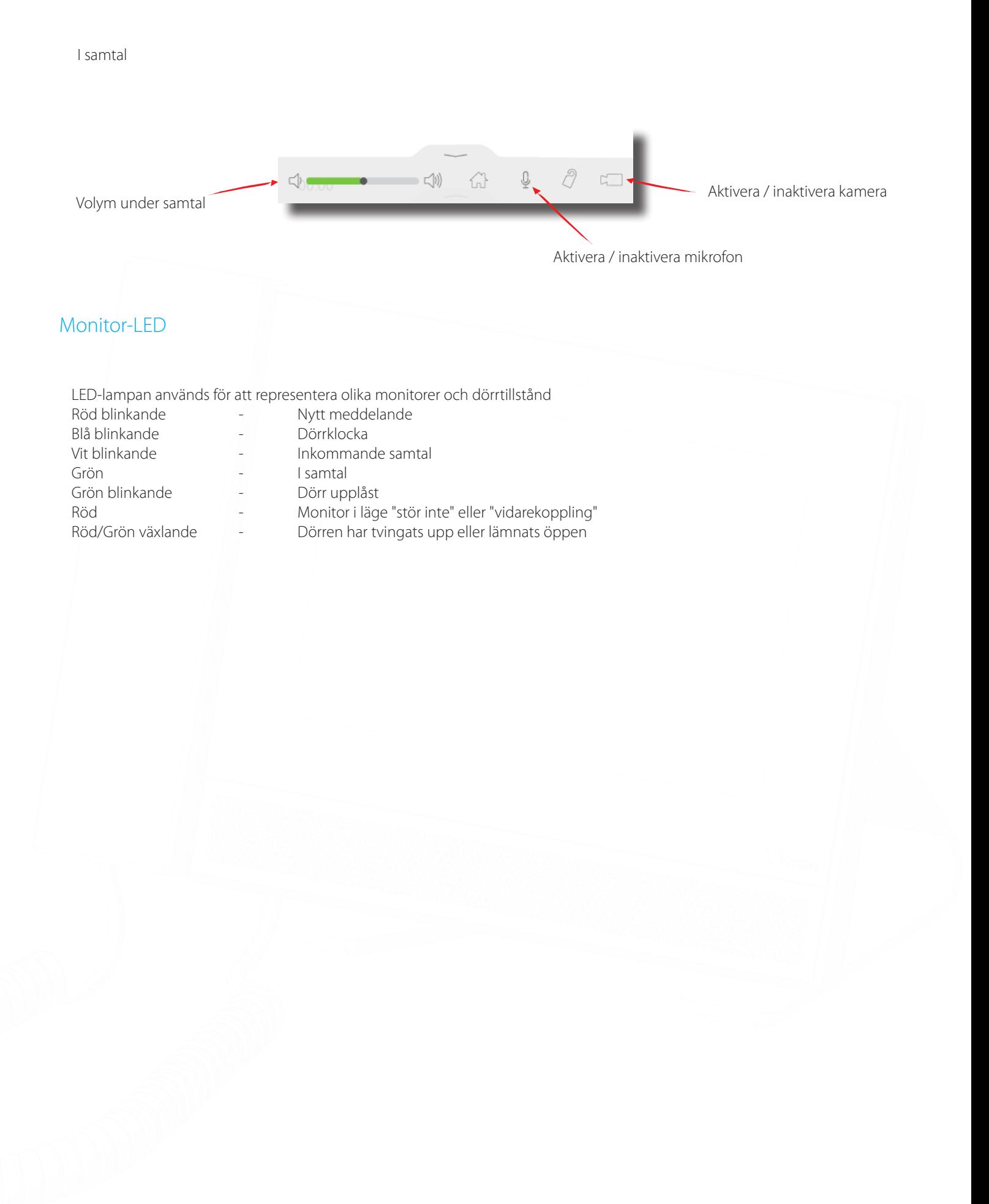